## **Instructional Resource** Educational Design & Technology (EDT)

## Activating LinkedIn Learning

**NOTE:** You are only required to do this activation once.

This is due to the June 18, 2019, transition from Lynda.com to LinkedIn Learning. If you received an email from LinkedIn Learning, click the "Activate account now" and skip to step #5.

- 1. Open **Learning & Teaching Tools**.
- 2. Click **Online Training (LinkedIn Learning)**. **NOTE:** You are not required to Connect to your personal LinkedIn account.

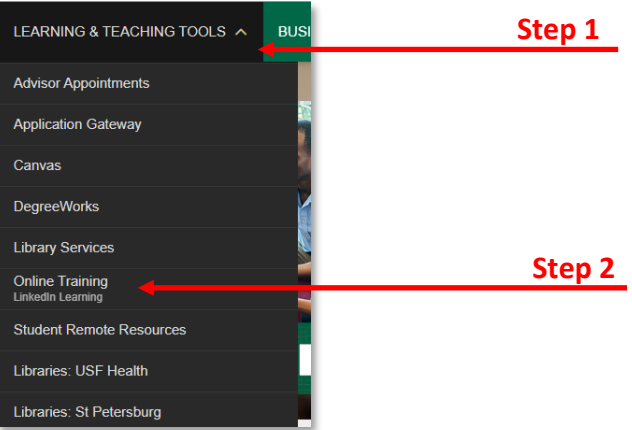

3. For this example, we selected **Continue without LinkedIn,** but it's up to each user.

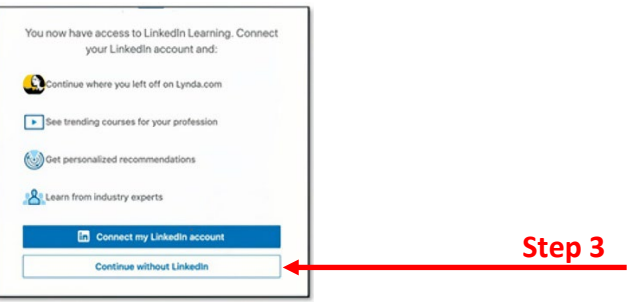

- 4. Confirm your selection.
- 5. If you change your mind and want to sync your LinkedIn account, click **Connect my LinkedIn Account**. **After this step just follow the instructions to personalize your LinkedIn Learning and you are done.**

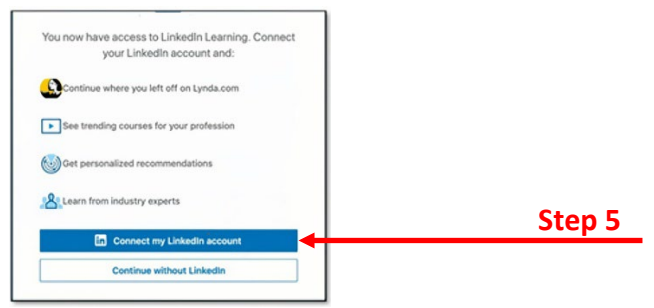

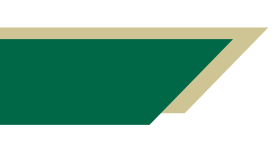

*Inspiring Innovation and Excellence in Education [Contact EDT by submitting a request](https://forms.monday.com/forms/5aa05b812dd4eeb61e5cdd093b95f859?r=use1)*

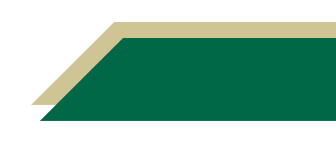